## *STELLENBOSCH UNIVERSITY*

*Research Information Management System*

*Guideline for Amending the Applicant Details*

*TRAINING MANUAL*

RESEARCH ETHICS COMMITTEE: ANIMAL CARE AND USE & BIOLOGICAL AND ENVIRONMENTAL SAFETY

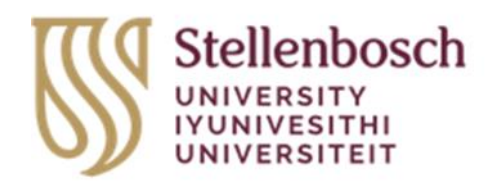

## **Contents**

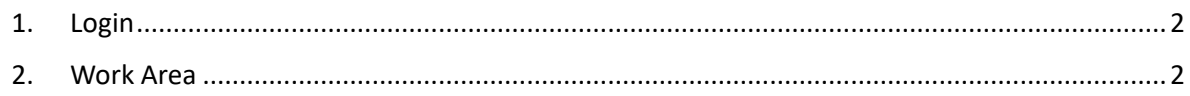

## <span id="page-1-0"></span>1. Login

1.1. As the applicant, sign in to the Apply Ethics website [\(https://applyethics.sun.ac.za\)](https://applyethics.sun.ac.za/) using your SU username [\(username@sun.ac.za\)](mailto:username@sun.ac.za) and password.

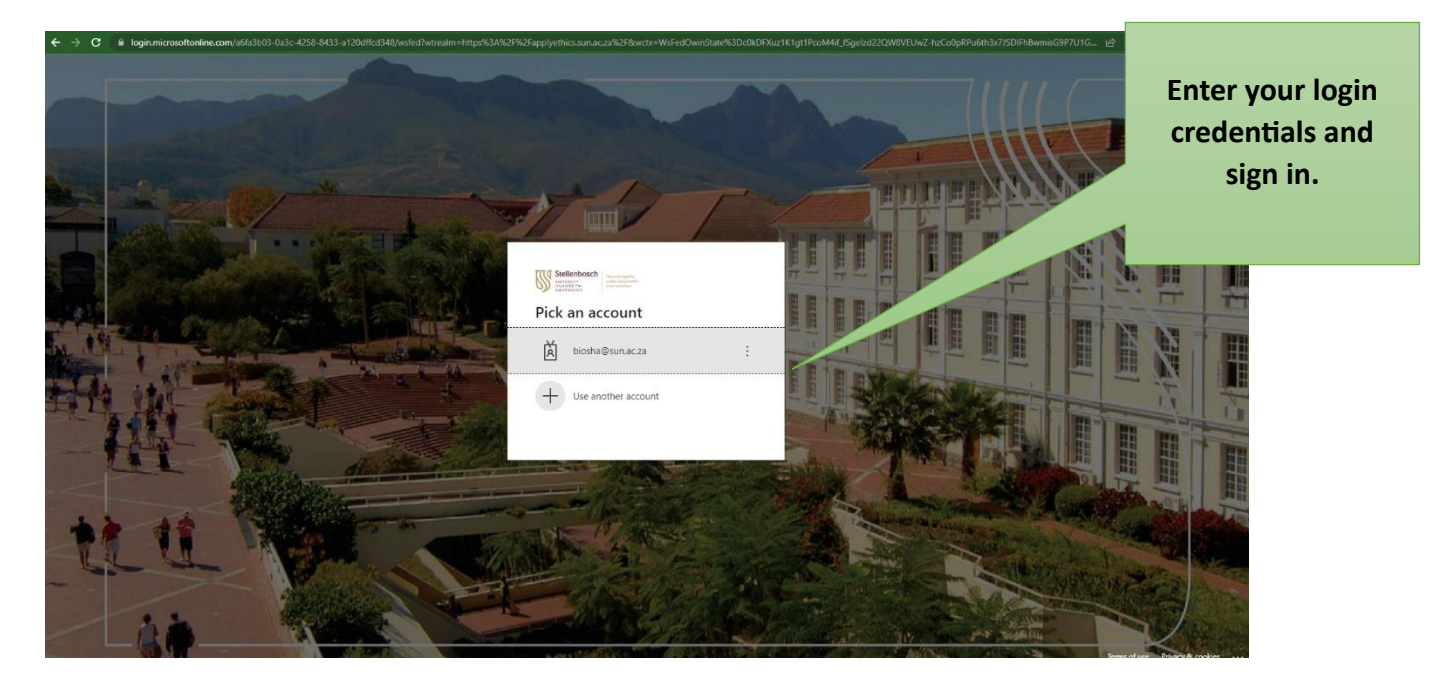

## <span id="page-1-1"></span>2. Work Area

- 2.1. Once you have signed in, you will be directed to your Applicant Work area.
- 2.2. Click on your name at the top-right-hand-corner of the screen.

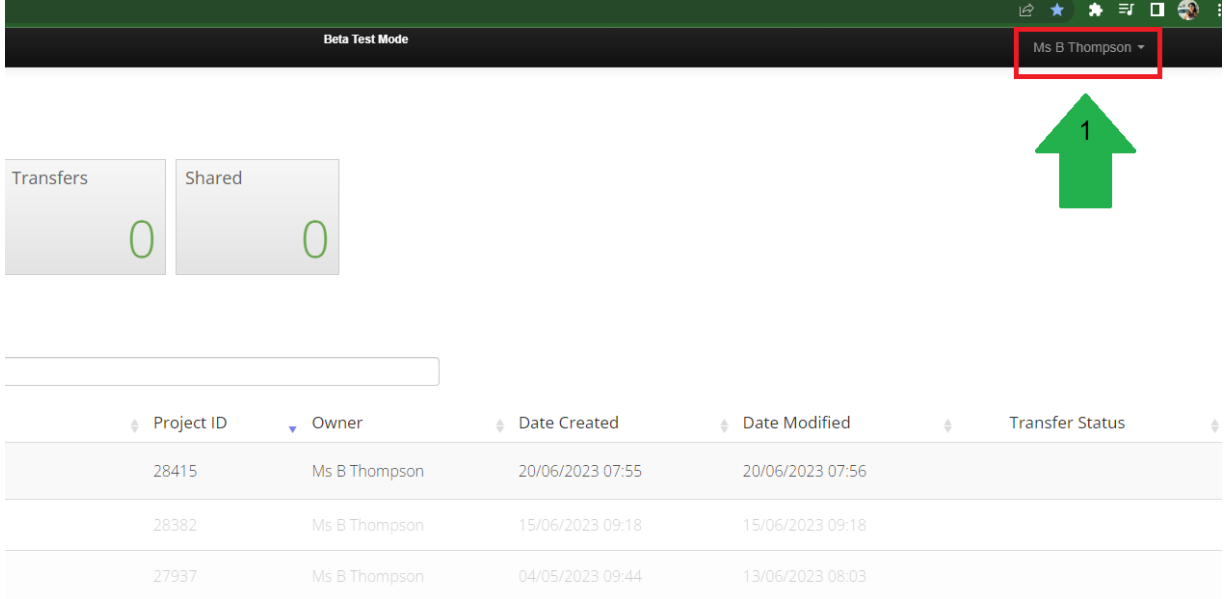

2.3. From the drop-down list, select Personal Details.

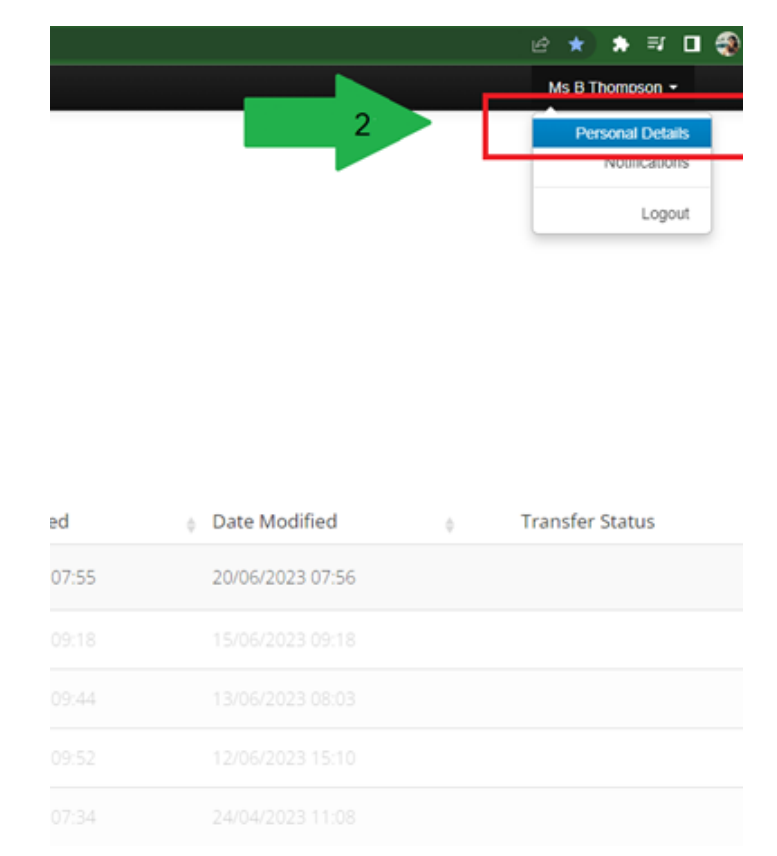

2.4. You will be directed to the page "Change Personal Details". In the table, please provide all the necessary personal details. As completed, click on "Change Details" to save your information.

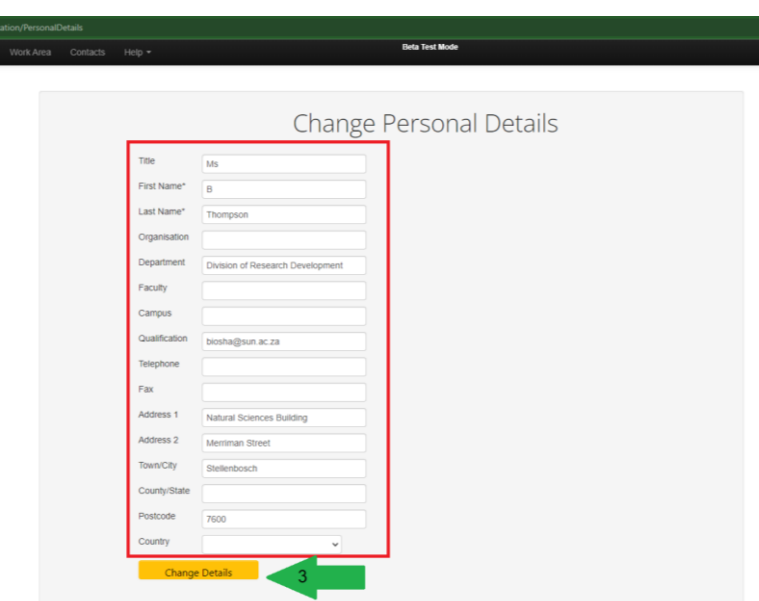

2.5. Please ensure that your details have translated into your applications by checking the Principal Investigator's details (if you are a researcher) or the Co-investigator's details (if you are a co-investigator or student).